<span id="page-0-0"></span>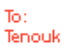

## The Windows Programming Install, Configure And Using Windows PSDK - Part 2

Items in this page:

- 1. Installing the Windows PSDK for Visual C++ 2005 Express Edition.
- Well, just click the **Back** button until you reach the previous **Select An Installation Type** dialog because we are going to use the **Typical** installation type. Re-select the **Typical** radio button and then click the **Next** button.

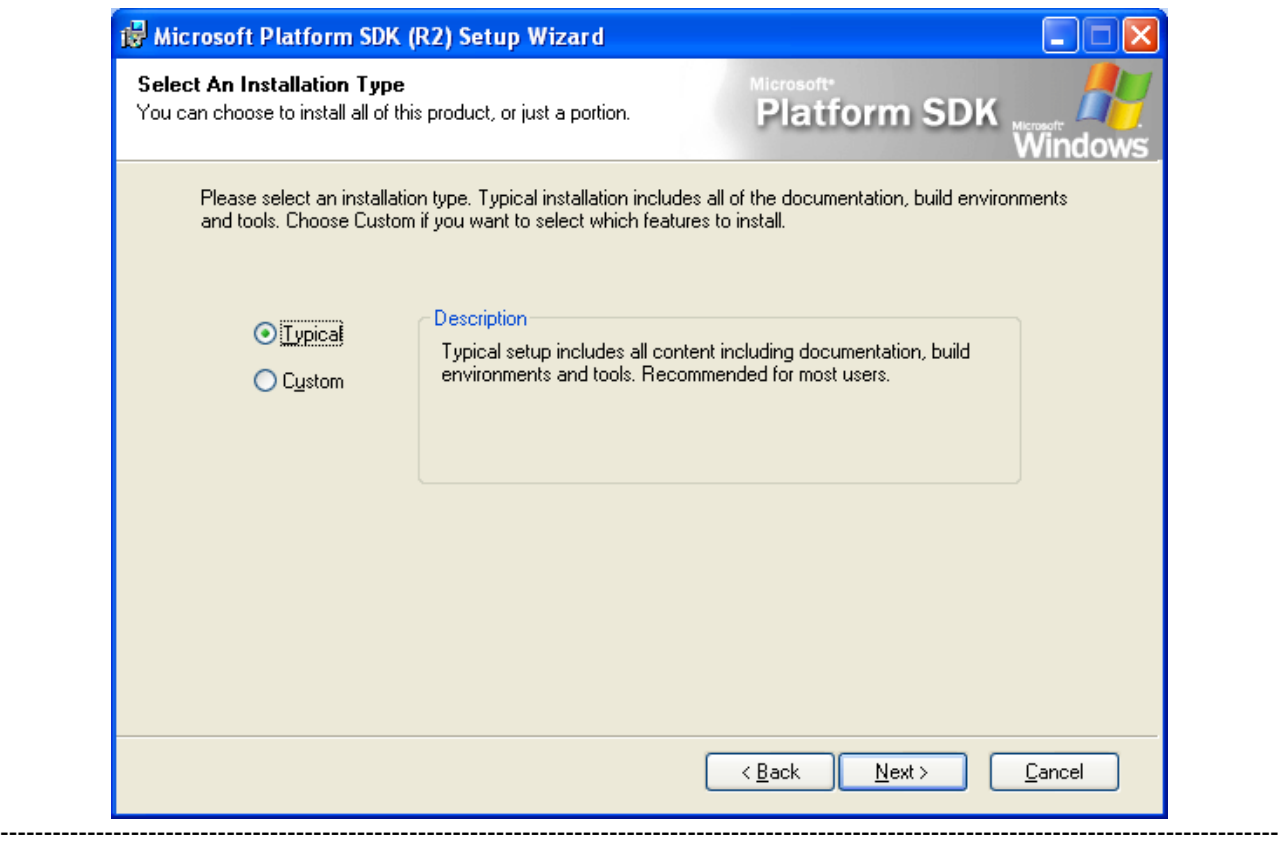

- Just accept the default installation path given so that we can learn something about how to tell the compiler in finding the desired files later. Click the **Next** button.

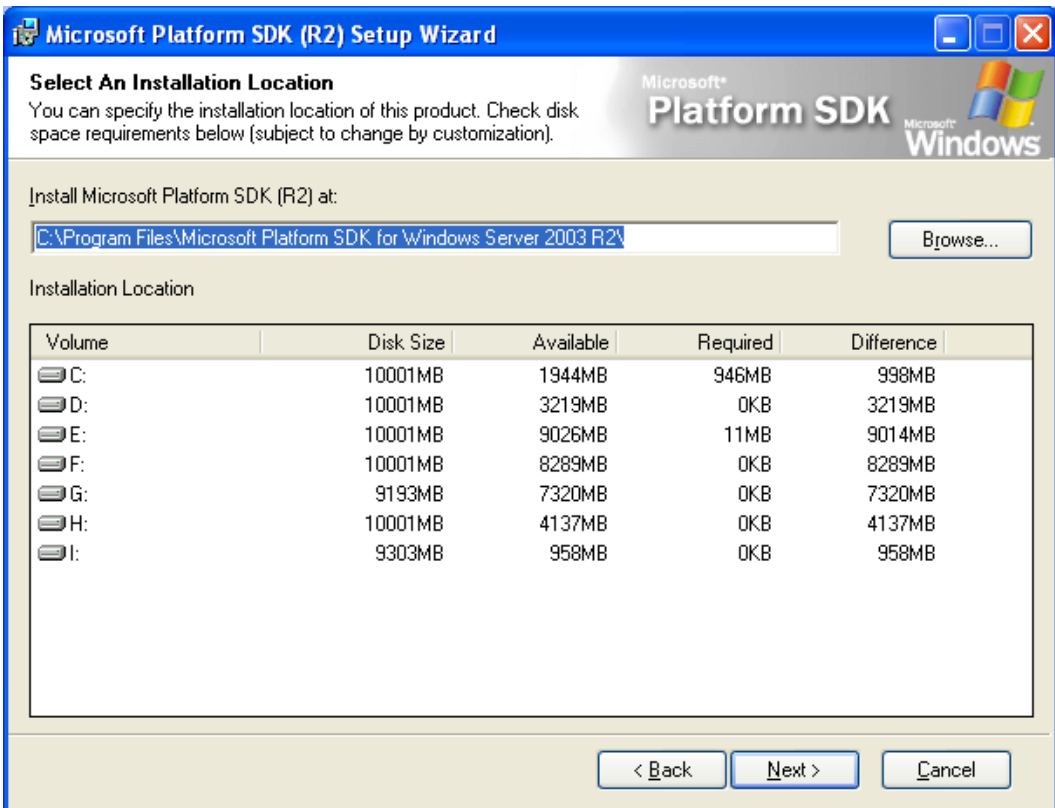

■ We are ready to begin the Typical PSDK (R2) installation. Click the **Next** button.

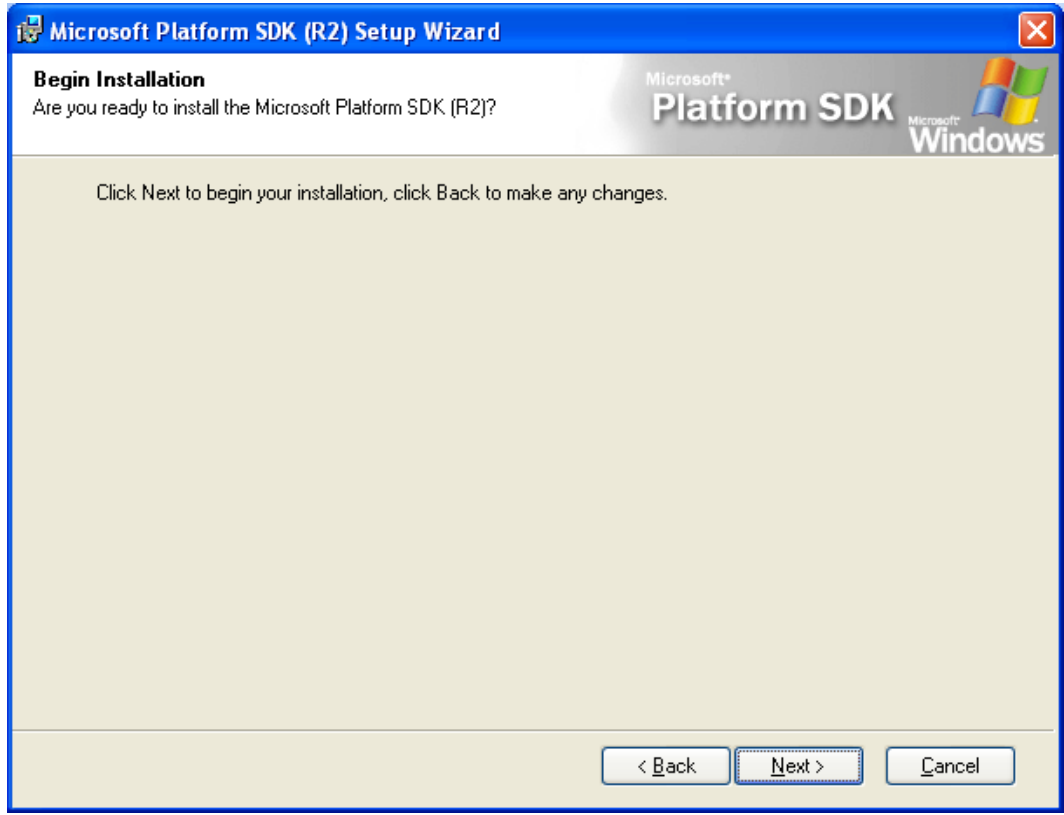

- The installation starts. Sit down and relax. If there are error(s) during the installation, message(s) will be displayed. Make sure you have enough disk space around 1GB for **Typical** installation.

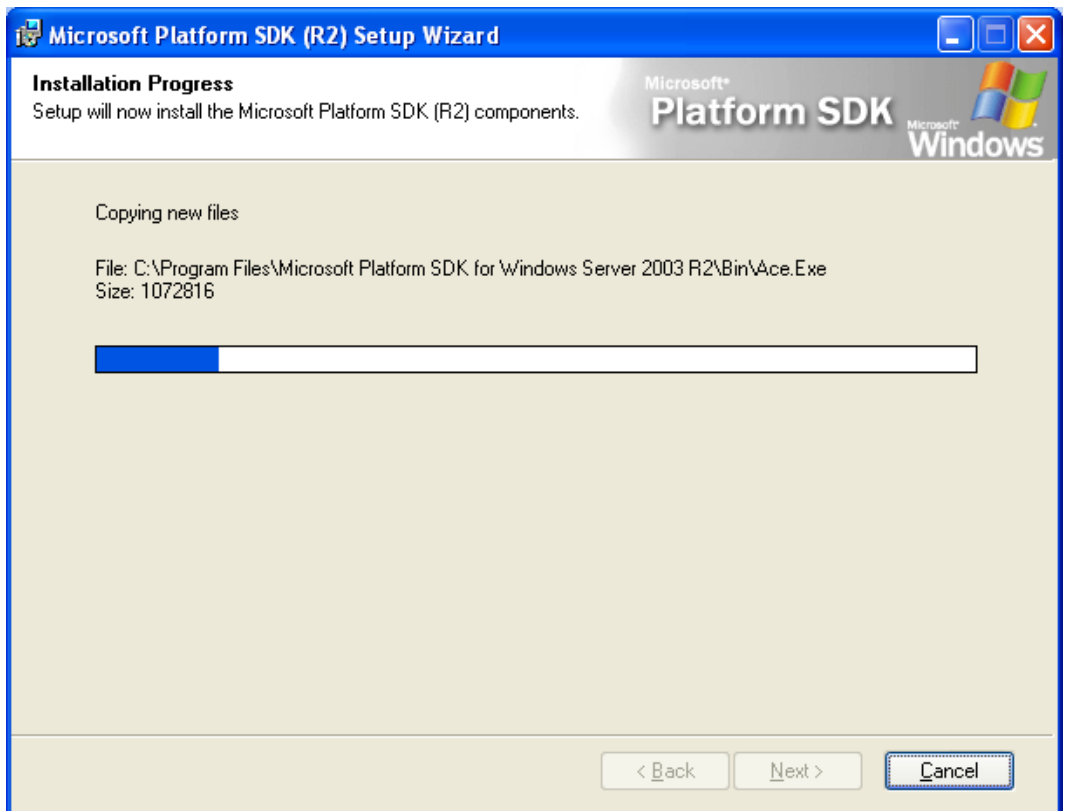

■ For the last dialog, click the **Finish** button. We successfully installed the Windows PSDK (R2). In the next step we need to configure VC++ 2005 Express Edition so that the PSDK can be used together.

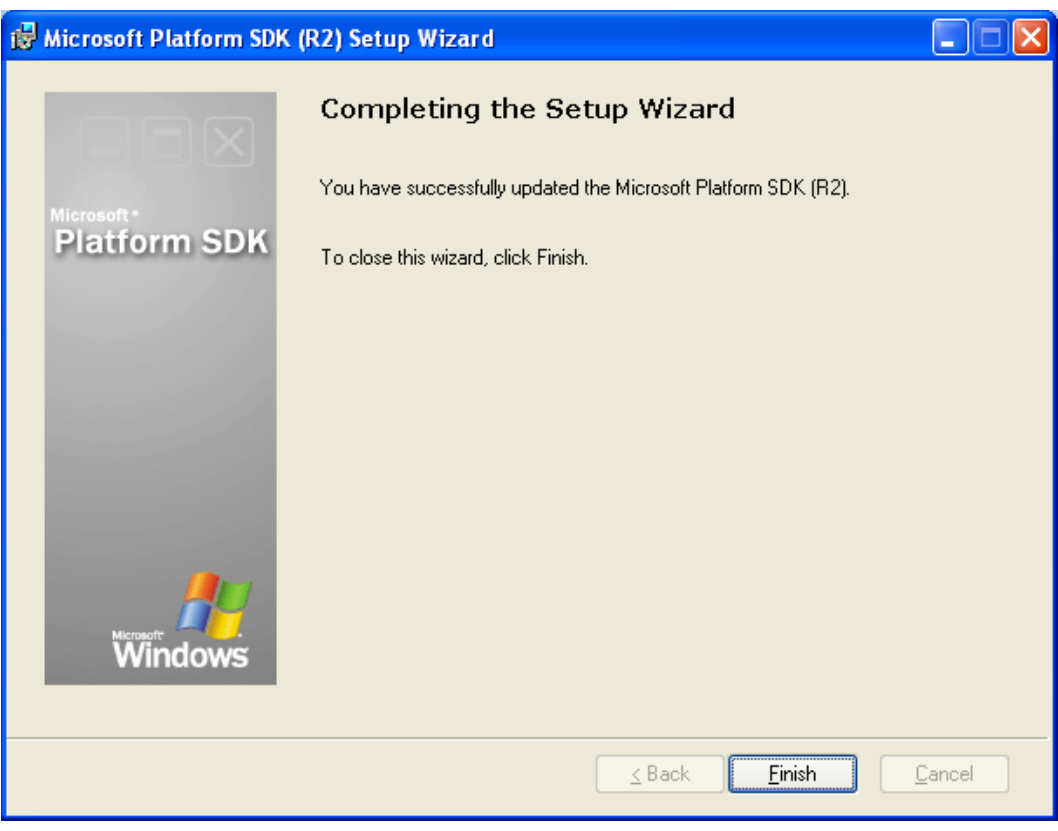

- Let verify the path of the compilers and PSDK that installed on Tenouk computer. Yours should be different. Here we have chosen a separate installation path for the PSDK (previously chosen during the installation) as shown below.

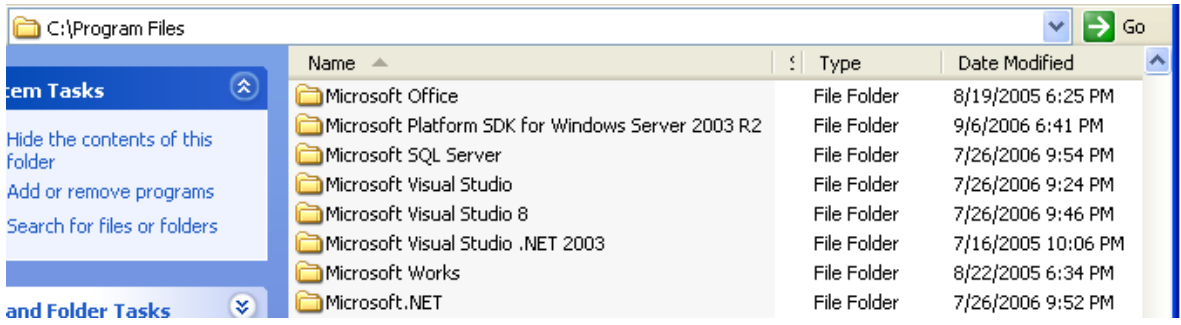

- Next, launch your VC++ 2005 Express Edition. We need to update the Visual C++ directories in the **Projects and Solutions** section in the **Options** dialog box. In a simple word, we need to tell the compiler where to find those includes, libraries and executable files that required when we build programs that specific to Windows.
- We need to add the paths to the appropriate subsections as listed below:
	- 1. Executable files: **C:\Program Files\Microsoft Platform SDK for Windows Server 2003 R2\Bin**
	- 2. Include files: **C:\Program Files\Microsoft Platform SDK for Windows Server 2003 R2\Include**
	- 3. Library files: **C:\Program Files\Microsoft Platform SDK for Windows Server 2003 R2\Lib**
- Note: Alternatively, you can update the Visual C++ Directories by modifying the **VCProjectEngine. dll.express.config** file located in the **\vc\vcpackages** subdirectory of the Visual C++ Express install location. Please make sure that you also delete the file "**vccomponents.dat**" located in the "**%USERPROFILE%\Local Settings\Application Data\Microsoft\VCExpress\8.0**" if it exists before restarting Visual C++ Express Edition.
- In our case, select Tools Options menu.

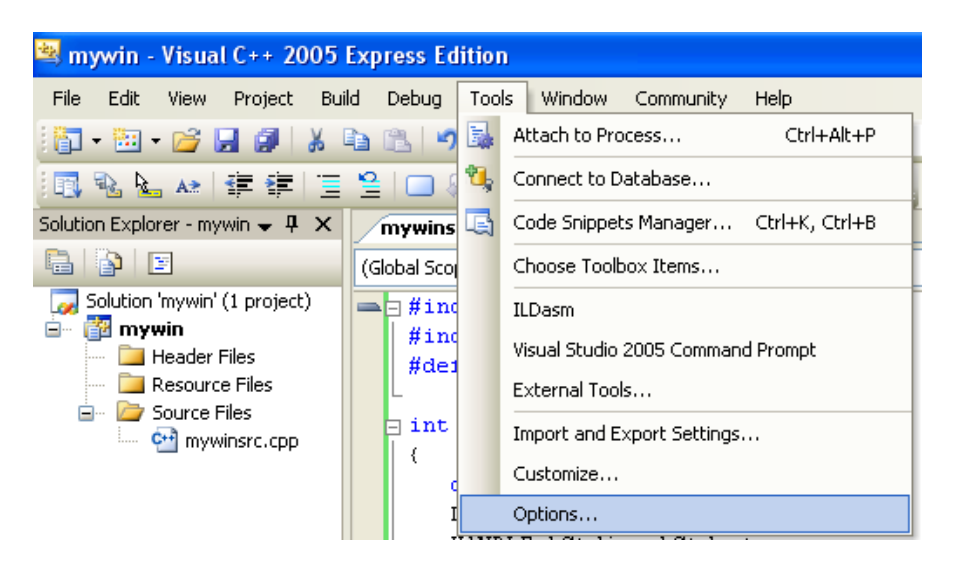

■ Select **VC++ Directories** under the **Projects and Solutions** folder. For **Executable files**, add a new line by clicking the  $\frac{\mathbb{C}^k}{\mathbb{C}^k}$  icon. Then click the ... button  $(\dots)$  at the end of the empty line. Other paths shown in the box were set automatically during the VC++ EE installation.

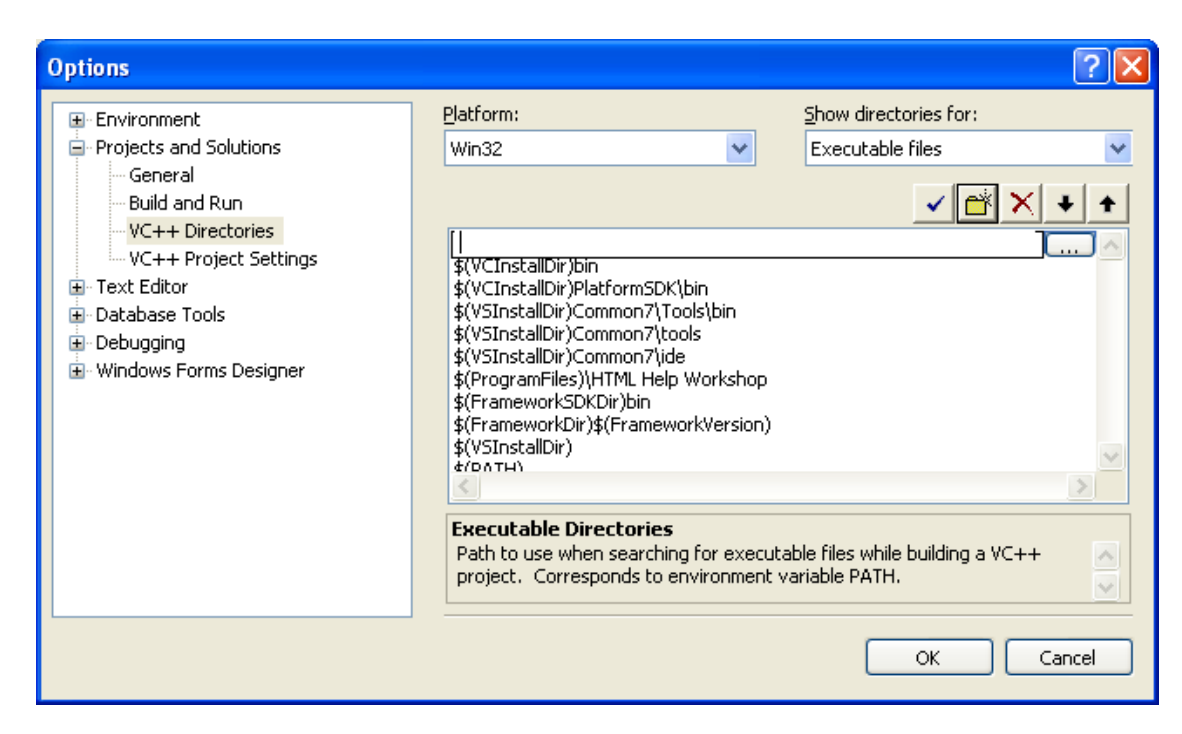

■ Select the directory of the executable files as shown below and clicks the **Open** button.

**C:\Program Files\Microsoft Platform SDK for Windows Server 2003 R2\Bin**

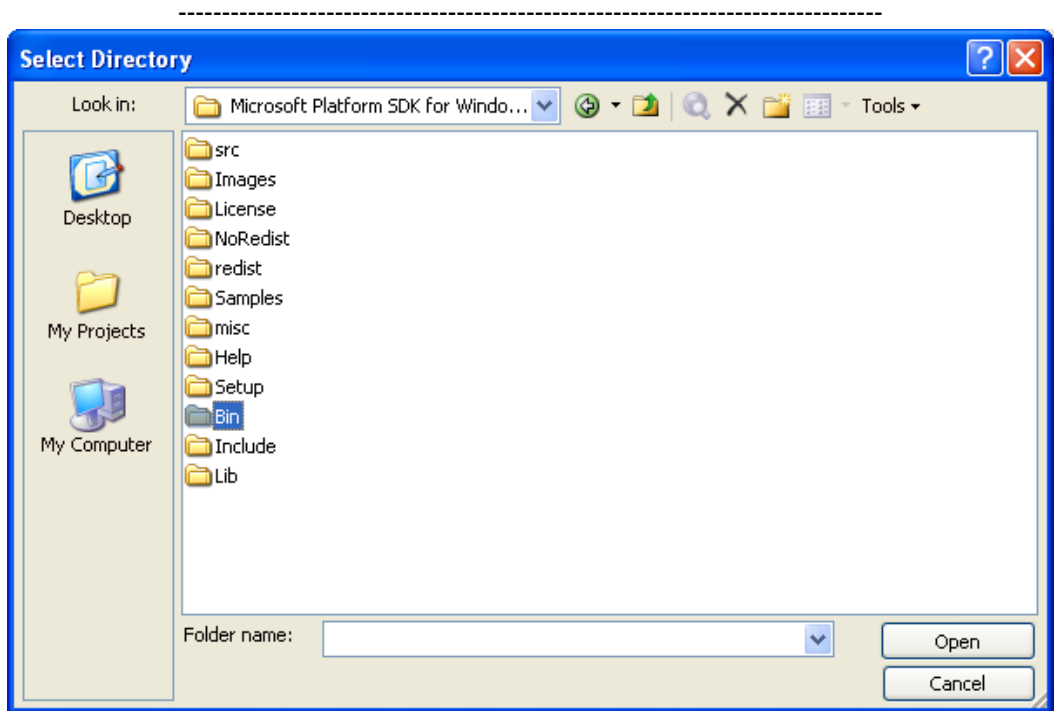

■ The path for the executable is shown below.

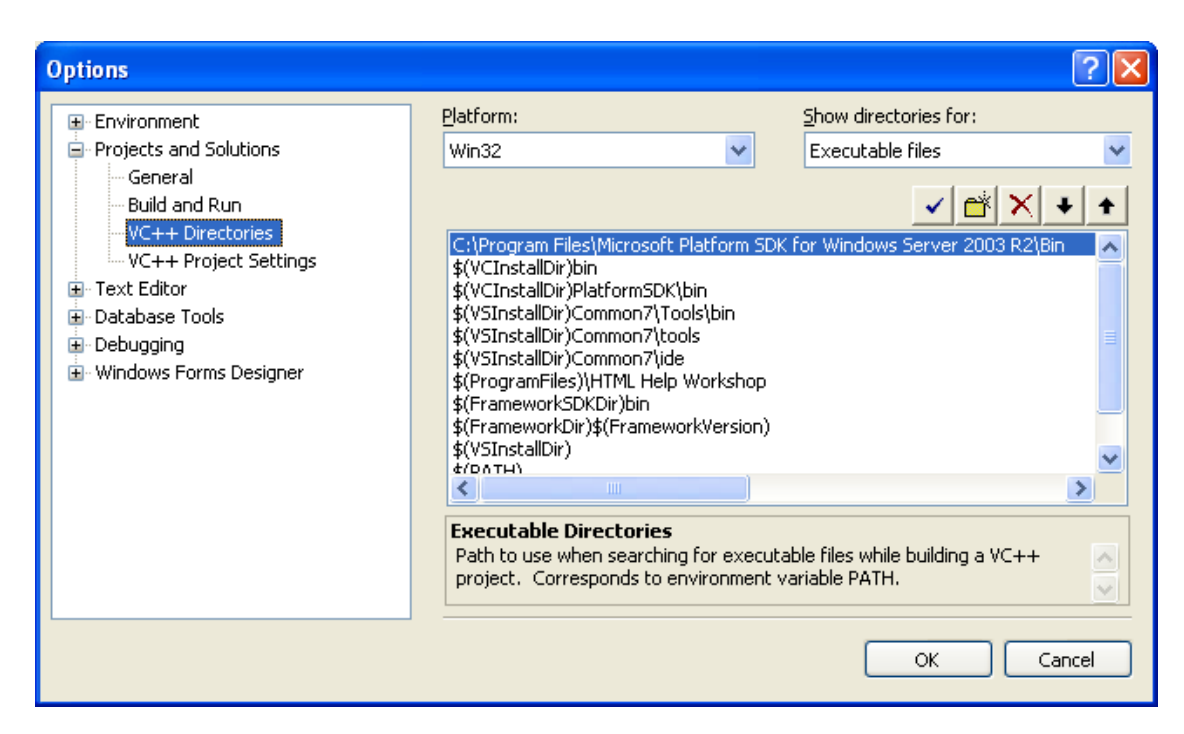

*Continue on next worksheet...*

## **| [Main](http://www.tenouk.com/clabworksheet/clabworksheet.html) |< [Install Windows PSDK 1](http://www.tenouk.com/clabworksheet/windowspsdk.html) | [Configure And Use Windows PSDK 1](http://www.tenouk.com/clabworksheet/windowspsdka.html) >| [Site Index](http://www.tenouk.com/Sitemap.html) | [Download](http://www.tenouk.com/download.html) |**

**Windows SDK-Download, Install, Configure and Use: [Part 1](http://www.tenouk.com/clabworksheet/windowspsdk.html) | [Part 2](#page-0-0) | [Part 3](http://www.tenouk.com/clabworksheet/windowspsdka.html) | [Part 4](http://www.tenouk.com/clabworksheet/windowspsdka_1.html)**

To: Tenouktenouk.com, 2007